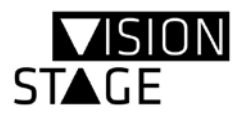

# **AYRTON DREAMPANELTM**

# **Imaging Displays**

# **Kurzanleitung**

### <span id="page-0-0"></span>Systemübersicht

- AYRTON DREAMPANELTM Shift und DREAMPANELTM Twin werden über **ArtNet** oder **sACN** für die **Movinglight-Funktionen** angesteuert. **Siehe Schaubild auf Seite 3.**
- Der **Videocontent** wird über die AYRTON DREAMPANELTM **HD-Box** via HDMI-Signal zu den Panels übertragen. **Siehe Schaubild auf Seite 6.** Dabei dient die HD-Box als Splitter mit vier parallelen Ausgängen, wobei das HDMI-Signal aktiv von Panel zu Panel weitergeschleift werden kann. **Ein Panel kann nicht (!) ohne HD-Box direkt betrieben werden.**
- Es muss zum Festlegen der Panel-Position ein **Setup** über die **HD-Box** und den "**HDMI Software Manager**" durchgeführt werden. Das Panel behält danach solange seine Bildposition, bis ein neues Setup erfolgt. Eine Konfiguration der Panel-Position kann nicht über das Display der HD-Box durchgeführt werden. **Den HDMI Software-Manager gibt es hier zum Download…**

#### **Panel:**

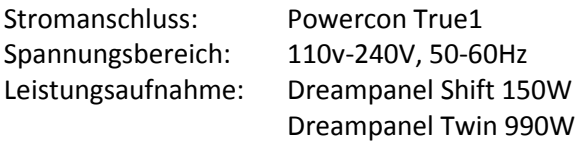

#### **HD-Box**

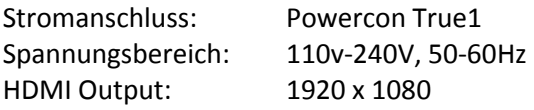

#### **HDMI Software Manager**

- Windows XP
- Windows 7 32 bits
- Windows 7 64 bits

Andere Windowsvarianten können auch funktionieren, wurden aber nicht getestet.

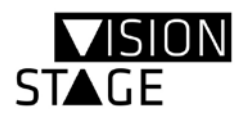

## Inhalt

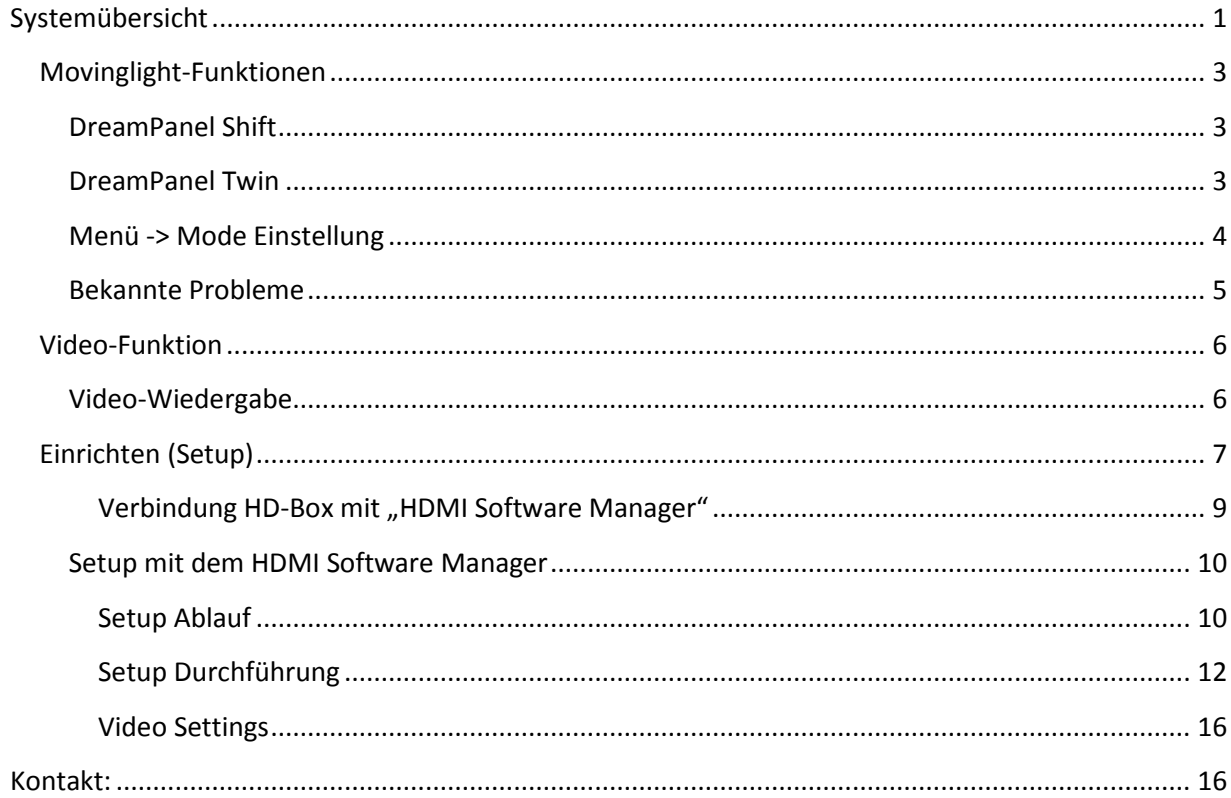

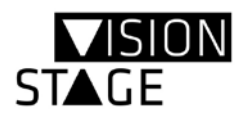

### <span id="page-2-0"></span>Movinglight-Funktionen

Die Ansteuerung erfolgt über **ArtNet** oder **sACN**.

Die Verkabelung erfolgt mit CAT 6 Netzwerkkabel mit **RJ45** bzw. EtherCon – Steckverbindern. Die DreamPanel haben einen IN und OUT, so dass das Signal von Lampe zu Lampe durchgeschliffen werden kann. Ob In oder Out angeschlossen wird ist irrelevant, das Signal wird aktiv durchgeschliffen.

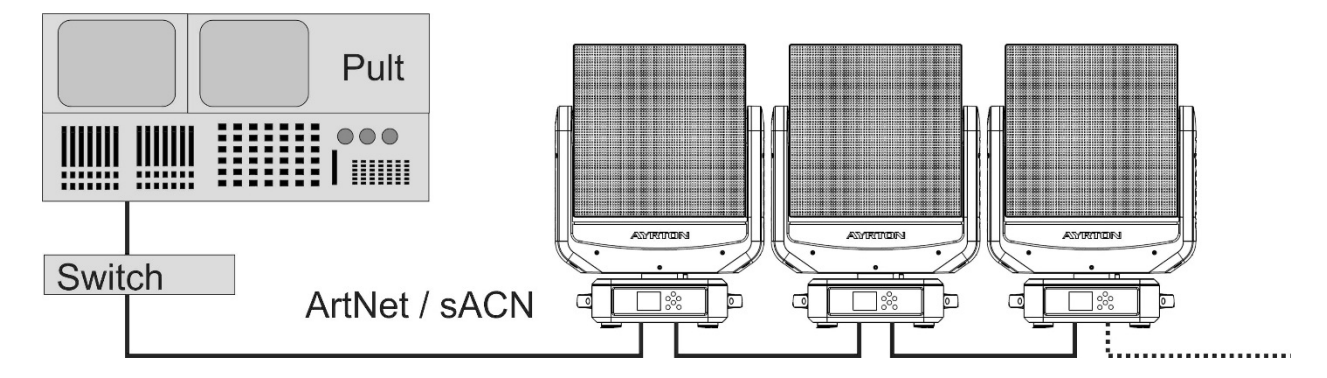

#### <span id="page-2-1"></span>*DreamPanel Shift*

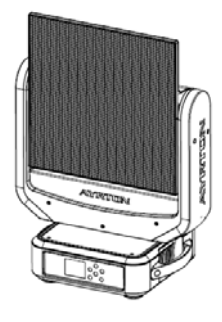

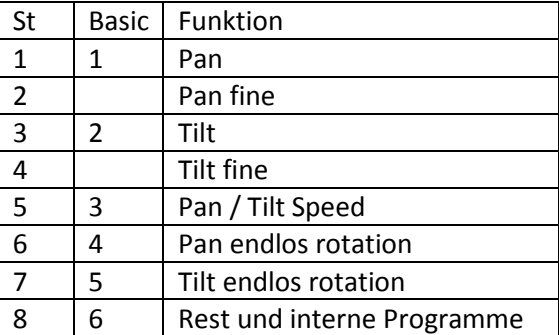

#### <span id="page-2-2"></span>*DreamPanel Twin*

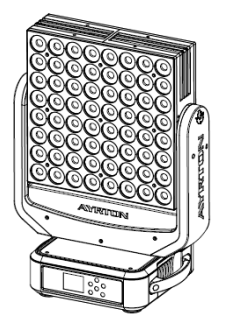

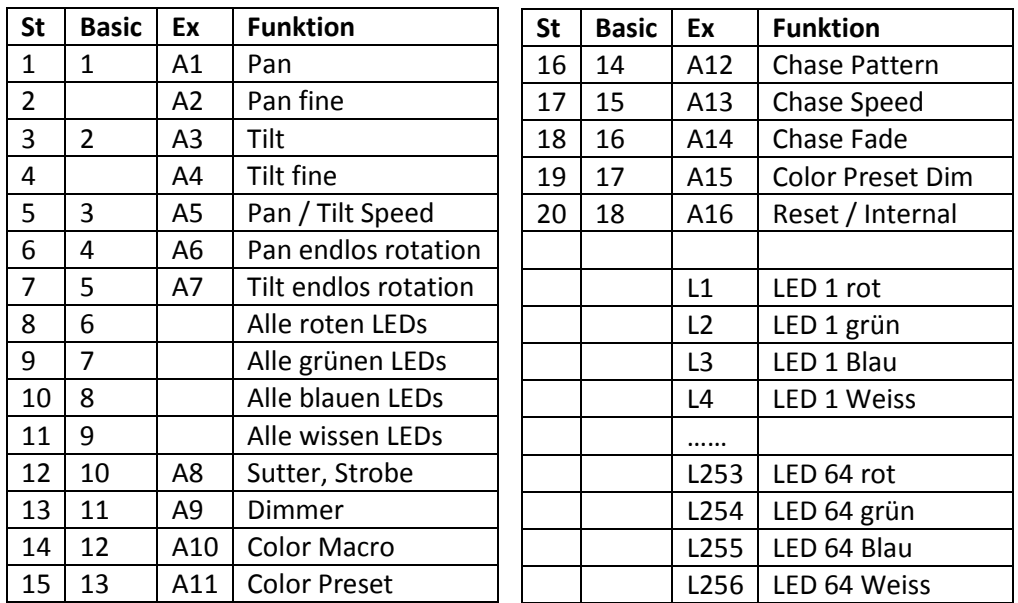

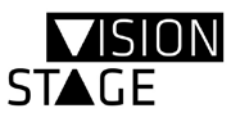

Im Extended– Mode (Ex) besteht die Möglichkeit die LEDs gegenüber den anderen Basis-Funktionen in einem anderen Universum zu Adressieren. Damit können eleganter zusammenhängende Adressbereiche genutzt werden, was für viele Pixelmapper beim Patch große Zeitersparnis mit sich bringt.

#### <span id="page-3-0"></span>*Menü -> Mode Einstellung*

Im Betriebsmodus zeigt das Display die eingestellte Adresse und das Universum an. Mit [Mode/Esc] tritt man in die Menüebene gemäß folgender Struktur ein. Die Bedienung erfolgt mit den [Pfeiltasten], [Enter] und [Mode/Esc]. Hier werden nicht alle menüpunkte wiedergegeben, sondern nur die, die zum Adressieren und Mode-Umstellen Notwendig sind.

```
Main
    - [Mode/Esc]
Adresse [ENTER] Set Main Address [ENTER] Address [Pfeiltasten] [ENTER]
                           [Pfeiltasten]
                        Set LED Adresse
                           [Pfeiltasten]
                        Main Universe [ENTER] Universum [Pfeiltasten] [ENTER]
                           [Pfeiltasten]
                        LED Universe [mode/Esc]
    [Pfeiltaste]
Mode [ENTER] User Mode [ENTER] Std. - Basic. - Ext. Mode [Pfeiltasten] [ENTER]
                           [Pfeiltasten]
                        Edit User Mode A
                           [Pfeiltasten]
                        Edit User Mode B
                           [Pfeiltasten]
                        Edit User Mode C [mode/Esc]
    [Pfeiltaste]
Option [ENTER] Status
                           [Pfeiltasten]
                        Service PIN
                           [Pfeiltasten]
                        Fan Control
                           [Pfeiltasten]
                        Disp. Setting
                           [Pfeiltasten]
                        Signal Select [ENTER] ArtNet - sACN [Pfeiltasten] [ENTER]
                           [Pfeiltasten]
                        LED Control
                           [Pfeiltasten]
                        Temp. C/F
                           [Pfeiltasten]
                        Initial Pos
                           [Pfeiltasten]
                        Trigger
                           [Pfeiltasten]
                        Reset Default [mode/Esc] / Bringt alles in Ursprungseinstellung
     [Pfeiltaste]
Info [ENTER] Time Info
```
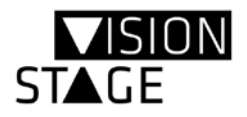

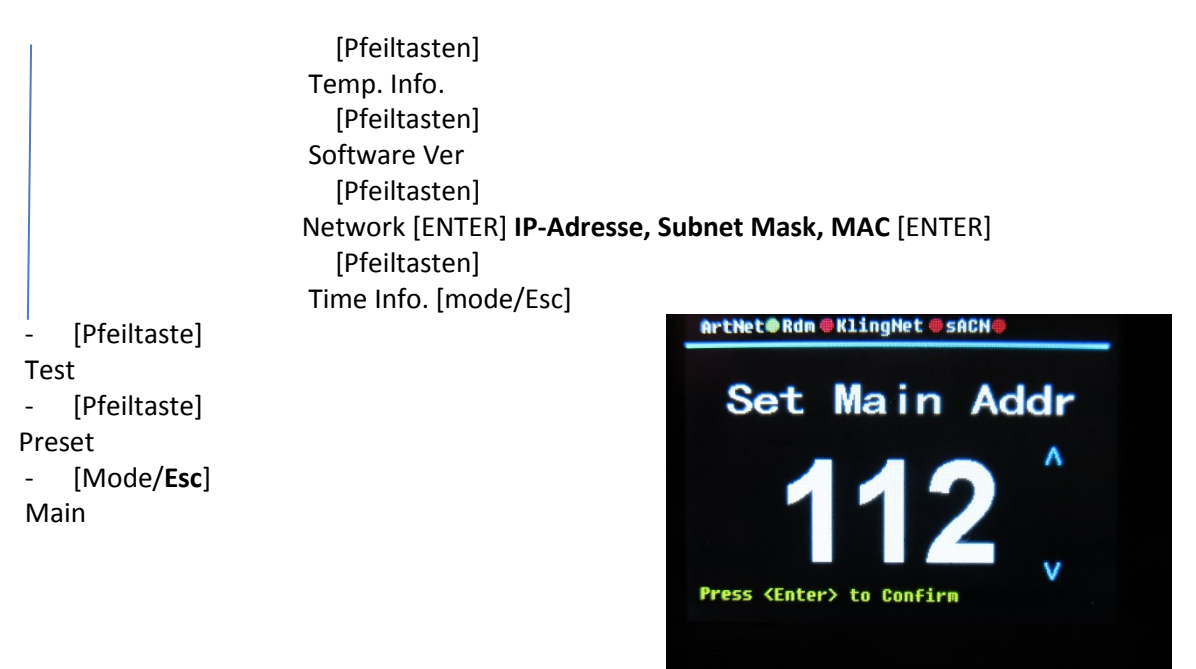

#### <span id="page-4-0"></span>*Bekannte Probleme*

Es ist es vorgekommen, dass einige Panels Zeitverzögert auf die Ansteuerung einer GMA2 reagierten. Die ließ sich mit einem Delay von 0,1 umgehen.

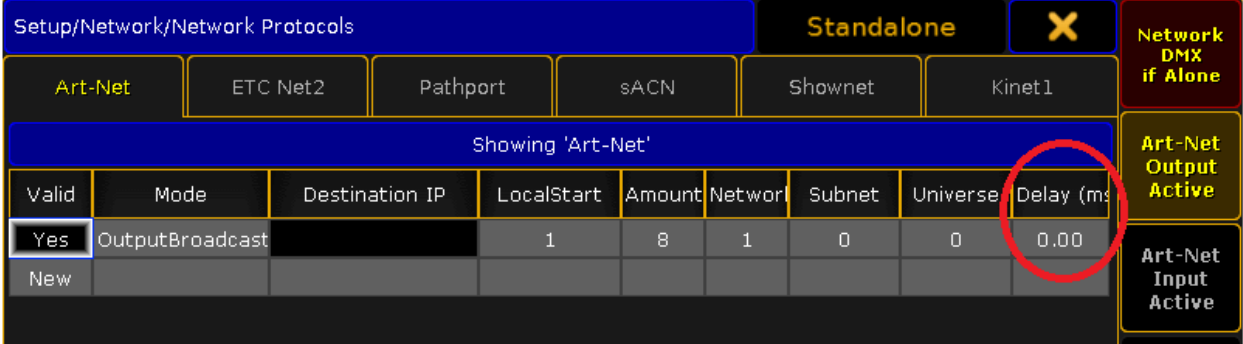

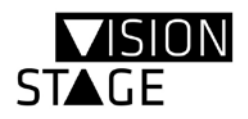

#### <span id="page-5-0"></span>Video-Funktion

Das DreamPanel Shift und Dreampanel Twin benötigt eine HD-Box

- Für die Wiedergabe von Videos
- Zum Einrichten

#### <span id="page-5-1"></span>*Video-Wiedergabe*

Eine Videoquelle - HDMI oder DVI - wird in die HD-Box eingespeist. Dort wird es im Falle von DVI auf HDMI gewandelt. Zu dem abgehenden HDMI-Bildsignal wird noch eine Kennung hinzugefügt, daher ist das direkte Ansteuern eines Panels ohne HD-Box nicht möglich.

Es stehen an der HD-Box vier Ausgänge zur Verfügung. Alle vier Ausgänge spielen den gleichen Video-Content aus. Pro Ausgang können 36 Zeilen x 6 Spalten DreamPanel Shift oder Dreampanel Twin angeschlossen werden.

Dabei wird das HDMI-Signal aktiv weitergeschleift. Hier ist die Reihenfolge IN - OUT einzuhalten. Für jede Verbindung zwischen den Geräten kann nach HDMI-Spezifikation ein bis zu 10m langes Kabel verwendet werden. Es können Neutrik – HDMI Steckverbinder genutzt werden.

Jedes DreamPanel Shift oder Dreampanel Twin entnimmt dem Signal die Bildinformationen, die es für die jeweilige Darstellung benötigt. Die Festlegung welcher Bildausschnitt aus dem HDMI-Signal ausgespielt wird, erfolgt durch das **SETUP**. Nach dem Setup behält jedes DreamPanel Shift oder Dreampanel Twin solange die eingestellten Werte bzw. den Bildausschnitt, bis ein neues Setup erfolgt.

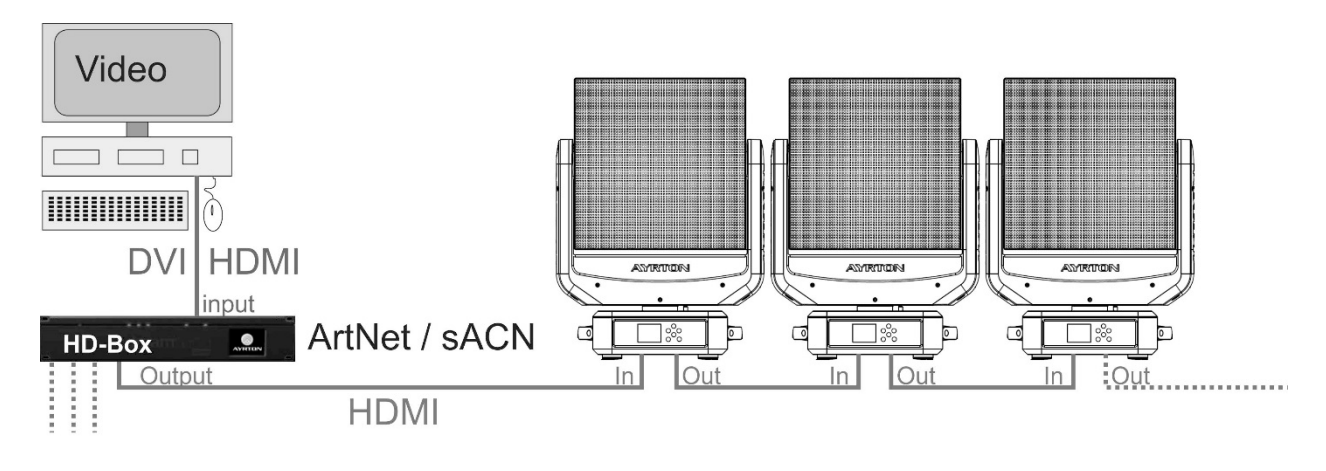

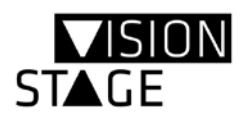

#### <span id="page-6-0"></span>Einrichten (Setup)

Für das Einrichten benötigt man neben den Panels die HD-Box und einen Rechner mit USB oder Netzwerkanschluss sowie die Software "HDMI Software Manager". Die Software kann über "dialog@visionstage.com" angefordert werden.

• Installieren Sie die Software entsprechend der Anweisung des Installationsprogramms.

Die Verbindung "**HDMI Software Manager**" zur **HD-Box** kann über USB oder Netzwerkverbindung erfolgen.

#### USB Treiberinstallation

Soll eine Verbindung via USB erstellt werden, ist vorab der USB-Treiber zu installieren. Die Treiberinstallation bezieht sich dann auch nur auf diesen USB-Port.

Schließen Sie dazu die HD-Box an Ihren Rechner via USB an. Es wird versucht automatisch einen Treiber zu installieren. Sollte der Versuch fehlschlagen, muss der **Treiber manuell installiert** werden.

Unter dem Windows-Betriebssystem findet man unter

Systemsteuerung/Hardware und Sound/ den **Geräte Manager**. Dort wird der USB-Anschluss mit der angeschlossenen HD-Box als "HDMI Video Processing Unit" mit Warnsymbol angezeigt. Gehen Sie mit dem rechten Mouseklick auf den Unterpunkt HDMI Video Processing Unit. Es öffnet sich ein Auswahlfenster. Klicken Sie auf Treiber aktualisieren.

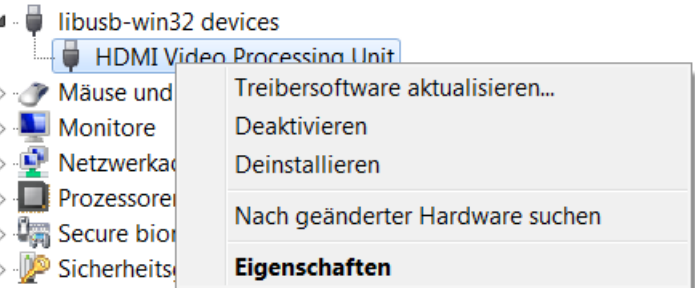

Es öffnet sich ein weiteres Auswahlfenster.

Klicken Sie nach auf dem Computer nach Treibersoftware suchen.

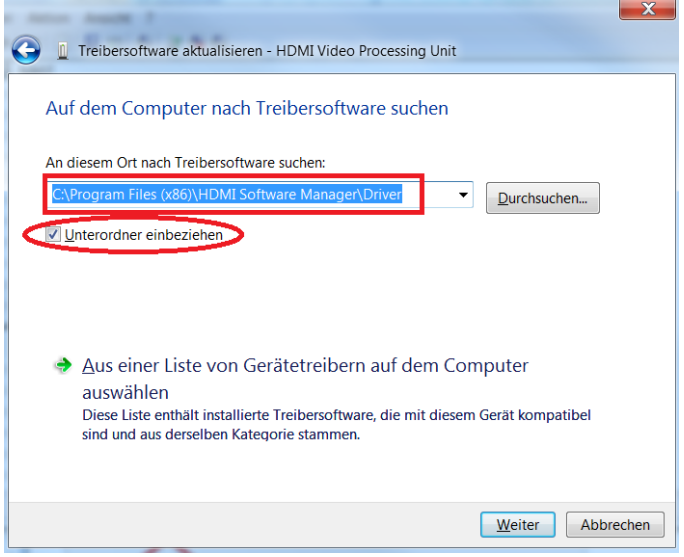

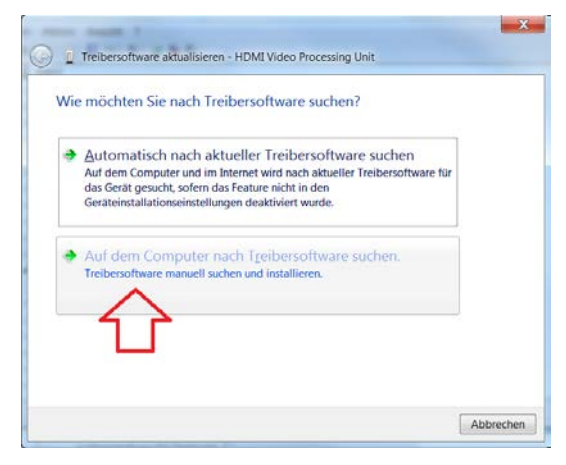

Der Treiber wurde bei der Installation unter "**C:\Program Files (x86)\HDMI Software Manager\Driver**" bereits hinterlegt. Wenn man in diesem Verzeichnis einschließlich Unterordner suchen lässt, wird der passende Treiber installiert. Im Gerätemanager wird dann die

angeschlossene HD-Box wie folgt angezeigt.

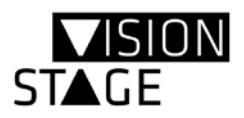

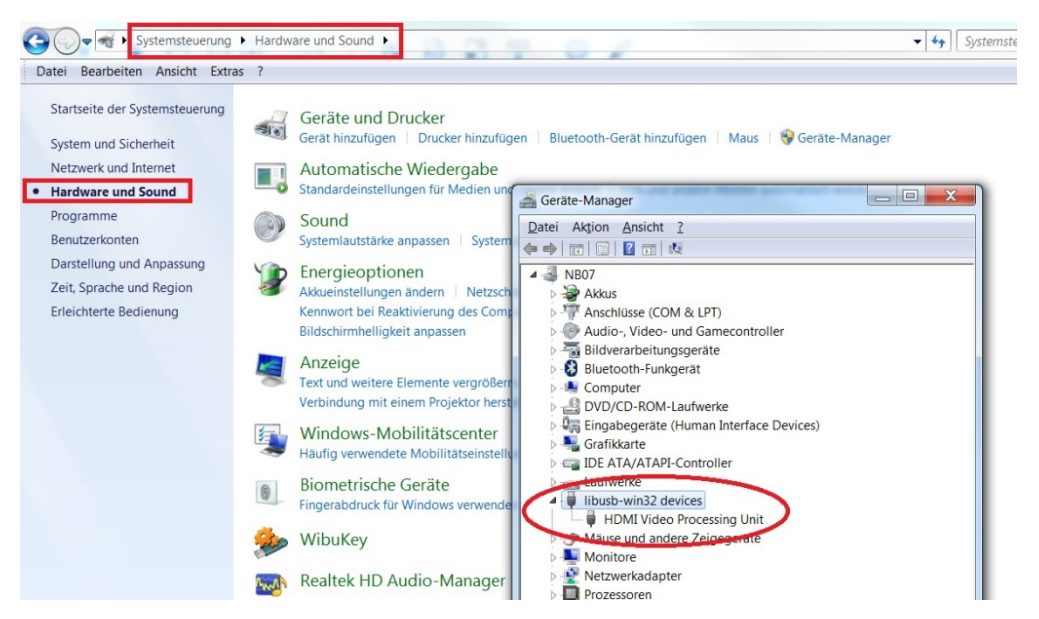

#### Ethernet Verbindung

Um eine Ethernet Verbindung von HD-Box zum Rechner mit dem "HDMI Software Manager" herzustellen, wird ein gemeinsamer Adressraum sowie für jedes Gerät eine individuelle Adresse benötigt. Dazu wird unter Windows die Eigenschaft des **Internetprotokoll Version 4 (TCP/IPv4)** mit der entsprechenden Adresse geändert.

Unter Windows folgt:

- Systemsteuerung/
- Netzwerk und Internet/
- Netzwerk und Freigabecenter/
- Adaptereinstellung ändern/
- LAN-Verbindung Darauf rechten Mouseklick  $→$  **Eigenschaften**
- Auf Internetprotokol Version4 (TCP/IP/v4) darauf rechten Mouseklick **Eigenschaften**

H.

• **Die IP-Adresse festlegen** – unterschiedlich zur HD-Box, aber im gleichen Adressraum.

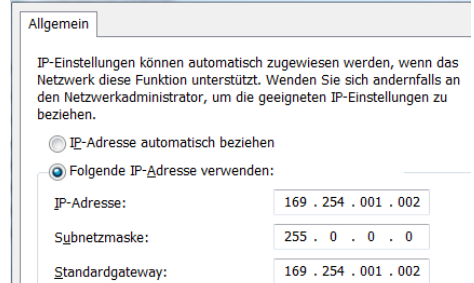

Eigenschaften von Internetprotokoll Version 4 (TCP/IPv... 8

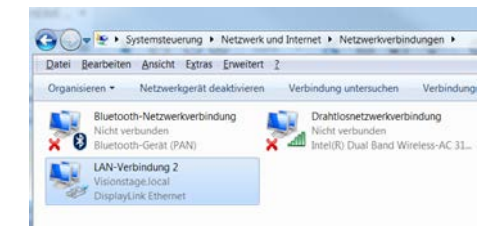

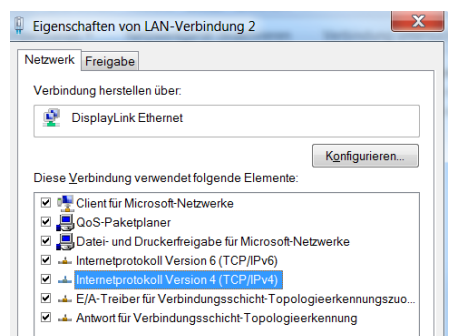

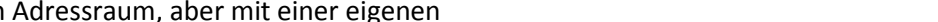

19/12/2016 15:52:52 - Show Fixture Sequence Number. 19/12/2016 15:52:52 - Show fixtures number on!<br>19/12/2016 15:52:53 - Show Fixture Sequence Number..

19/12/2016 15:53:22 - Current video Output Freezed!<br>19/12/2016 15:53:23 - Show Fixture Sequence Number. 19/12/2016 15:53:23 - Show fixtures number on!<br>19/12/2016 15:53:23 - Show Fixture Sequence Number...

19/12/2016 15:53:23 – Show Fixture Sequence Number.<br>
19/12/2016 15:53:23 – Show Fixture number on mall fixtures<br>
19/12/2016 15:53:24 – Drive Influence number on mall fixtures<br>
19/12/2016 15:53:24 – Dot correction disabled

19/12/2016 15:53:30 - Full screen test colo<br>19/12/2016 15:53:31 - Set Full Screen Red.

19/12/2016 15:53:31 - Full screen test color<br>19/12/2016 15:53:32 - Set Full Screen Red.

 $19/12/2016$  15:52:53 - Show fixtures number on!<br> $19/12/2016$  15:52:53 - Show fixtures number on!<br> $19/12/2016$  15:52:53 - Show fixtures number on!<br> $19/12/2016$  15:53:01 - Set Full Screen Custom Color (Red=15, Green=0, Blu

19/1/2018 11:55:01 – Ful street lister to be scheduled.<br>
19/1/2018 11:55:00 – Ful street Current blood Copp...<br>
19/1/2018 11:55:12 – Set Ful Street Current blood (Red=15, Green=0, Blue=0)...<br>
19/1/2018 11:55:12 – Set Ful

.<br>activated

19/12/2016 15:53:32 - Set Fall Screen Red..<br>
19/12/2016 15:53:32 - Fel Soren text color activated<br>
19/12/2016 15:53:32 - Fel Soren text color activated<br>
19/12/2016 15:53:33 - Fel Soren text color activated<br>
19/12/2016 15:

muss natürlich in dem gleichen Adressraum, aber mit einer eigenen Adresse eingestellt sein, z.B. 169.254.001.002.

Der Rechner, auf dem der "HDMI Software Manager" läuft,

• Durch Klicken auf **Connect** stellen Sie eine Verbindung zur HD-Box her. Durch Klicken auf "Start Offline" können Sie ein Setup auch ohne HD-Box vorbereiten.

#### <span id="page-8-0"></span>Verbindung HD-Box mit "HDMI Software Manager"

#### HDMI Software Manager starten

• Starten Sie den "HDMI Software Manager" z.B. über einen Doppelklick auf das Symbol oder in Alle Programme / HDMI Software Manager im Windows Start Menü.

> $\overline{2}$  $\times$

- Es öffnen sich zwei Fenster.
	- a) Traces ein Kontrollfenster, über das alle Aktionen mit der HD-Box protokolliert und sichtbar gemacht werden. Traces wird nur zur Kontrolle benötigt. <sup>1</sup>Traces

**AYRTON** Digital Lighting

b) **Willkommensbildschirm** und Sprachauswahl.

AYRTON<br>1 allee d effiat

1 and to any different of the STAR TEL: +33 1 69 10 33 90<br>FAX: +33 1 69 10 33 90<br>E-Mail:contact@ayrton.eu

<u>se</u> 2 S

HDMI Software Manager

• Nachdem Sie die gewünschte Sprache im Willkommen-Fenster ausgewählt haben, erscheint das "Verbindungs-**Fenster**".

Wurde die HD-Box via USB-angeschlossen, geben Sie den USB-Port an.

Wurde die HD-Box über Netzwerk angeschlossen, geben Sie die **IP-Adresse** der **HD-Box** an.

Die eingestellte **IP-Adresse** der **HD-Box** finden Sie auf dem Display der HD-Box unter:

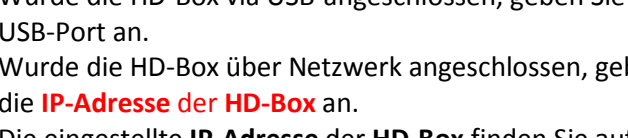

**r.** DAAY ٣J Video **DM** Settin

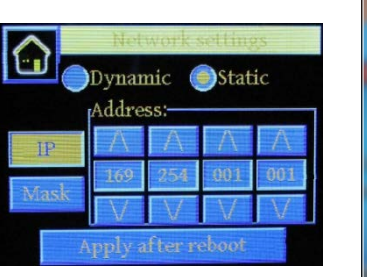

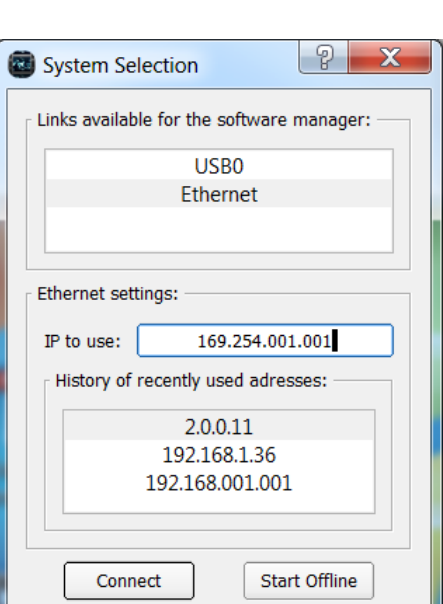

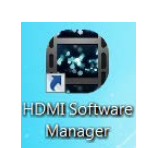

 $\overline{\phantom{a}}$  $\times$ 

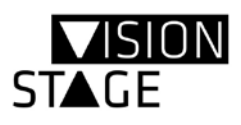

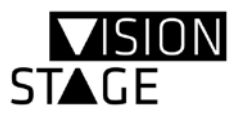

#### <span id="page-9-0"></span>*Setup mit dem HDMI Software Manager*

Haben Sie die vorigen Punkte alle ausgeführt, wird sich nun das Setup-Fenster des "HDMI Software Manager" öffnen.

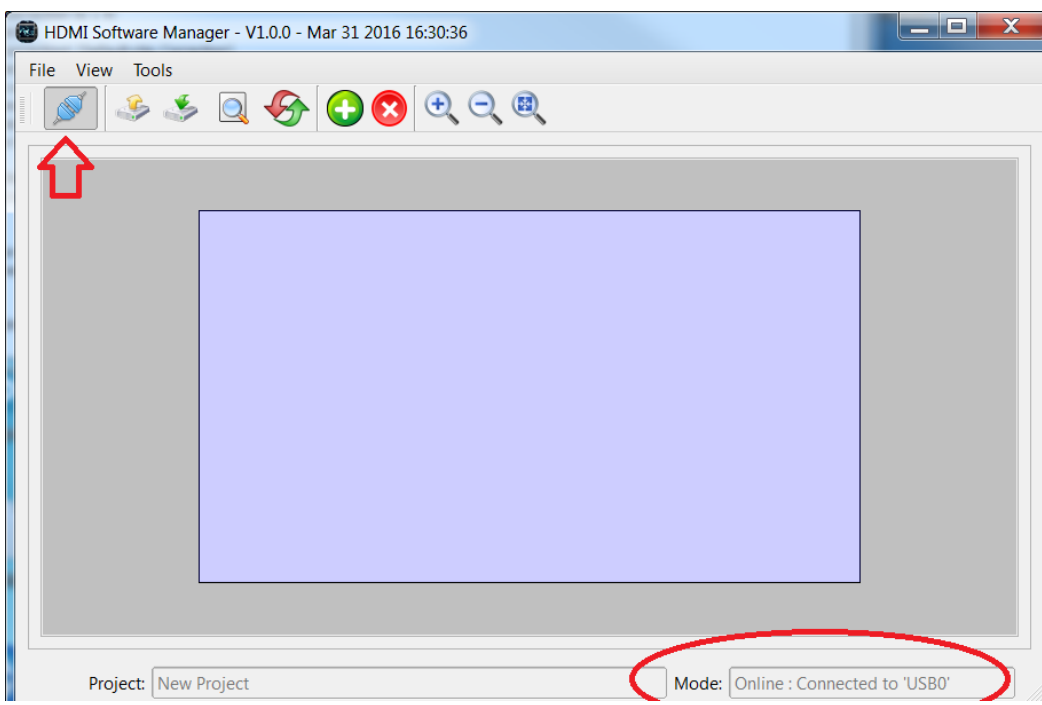

Das Stecker Symbol geschlossen zeigt an, dass das **System mit dem Rechner verbunden** ist, ebenso in der unteren Zeile wird unter "Mode" angezeigt über welche Verbindungsart oder Adresse die Verbindung aufgebaut wurde. Ist das Stecker Symbol "offen" so arbeitet man im **Offline** Modus ohne Übertragung der Daten zu der HD-Box. Ist die HD-Box online, werden die Daten direkt mit den Panels ausgetauscht.

#### <span id="page-9-1"></span>Setup Ablauf

- Alle Panels sind eingeschaltet und mit der HD-BOX verbunden, die Verbindung "HDMI Software Manager" zur HD-BOX steht.
- Reset der Panels für dieses Setup
- Neunummerierung der Panels
- (Optional: ein evtl. vorhandenes Setup aus den Panels herunterladen)
- Für neues Setup werden DreamPanel hinzugefügt.
- Anordnung des Setups innerhalb der Arbeitsfläche (Videofläche)
- Die DreamPanel virtuell "verkabeln" (Cabling List)
- Das Projekt abspeichern **(Save Project)**
- Das Setup in die Panels übertragen und dauerhaft speichern
- Das Set kann nun auch ohne "HDMI Software Manager" betrieben werden.

Abkürzung VPU = HD-Box LPU = DreamPanel

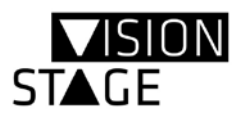

#### DreamPanel IDs

Die DreamPanel werden nummeriert, damit die HD-Box jedes Panel separat ansprechen kann. Es wird nach folgendem Schema nummeriert, wobei mit dem letzten Panel einer Kette begonnen wird.

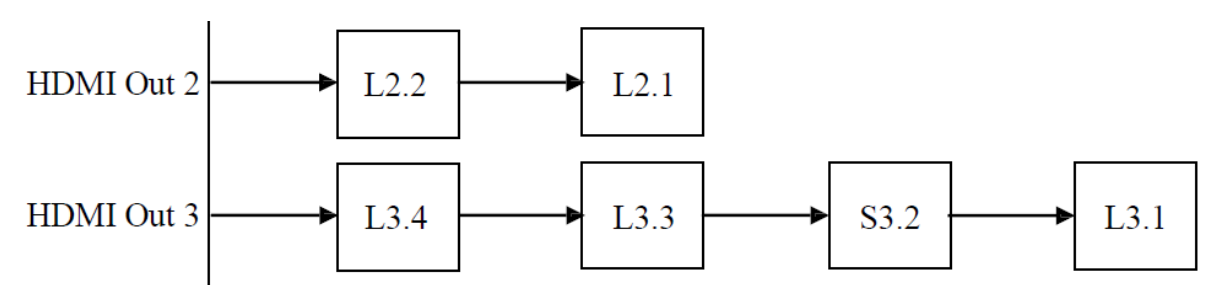

Eine 0 wird in der Software angezeigt, wenn das Panel keine ID erhalten hat. Eine Bezeichnung **S** wie S3.2 taucht nur dann auf, wenn ein Sound-Modul angeschlossen wird.

#### Haupt-Funktionen

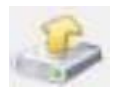

Download der vorhandenen Informationen aus den Lampen in den "HDMI Software Manager".

Das im "HDMI Software Manager" eingestellte Setup wird dauerhaft in die Lampen übertragen.

Diese Funktion muss ausgeführt werden, **nachdem** die zu beschreibende **Verkabelung** durchgeführt wurde, und das Projekt abgespeichert wurde, um die Daten dauerhaft in die Paneele zu schreiben. Damit können die Paneele betrieben werden, ohne dass ein Setup erneut aufgerufen werden muss.

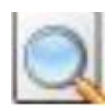

**Durchnummerieren** (Broadcast) der Paneele und übertragen in den permanenten Speicher. Dazu wird ein Reset aller Paneele (I2C Link auf den HDMI Linien) ausgeführt. **Zwingend notwendig** um die Paneele Datentechnisch ansprechen zu können.

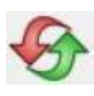

Reset lädt die vorhandene Nummerierung der Paneele.

Dies ist sinnvoll zum Neubeginn eines Setups, bei geänderter Verkabelung oder wenn DreamPanels ergänzt bzw. reduziert werden.

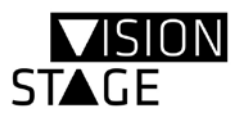

#### <span id="page-11-0"></span>Setup Durchführung

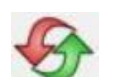

Wenn alle Panels an der HD-Box angeschlossen sind und die HD-Box mit dem "HDMI Software Manager" Programm verbunden ist, wird als erstes die vorhandene Nummerierung in die "HDMI Software Manager" heruntergeladen.

Anzeige im Trace-Fenster:

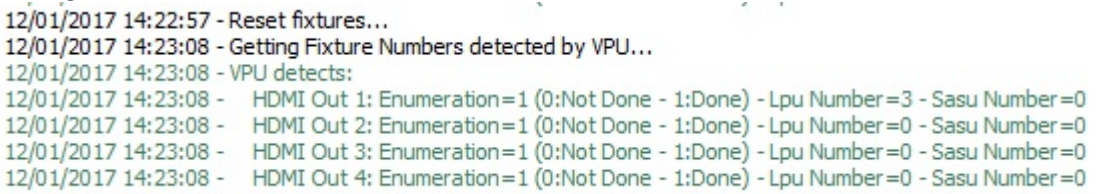

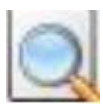

Die Panels, die an der HD-Box entsprechend den Ausgängen angeschlossen sind, werden neu durchnummeriert. Nur mit passender Nummerierung ist eine Kommunikation zu den Panels möglich. Die Nummerierung erfolgt gemäß dem vorigen Abschnitt: Dreampanel IDs.

Anzeige im Trace-Fenster:<br>12/01/2017 14:25:30 - Launch Enumeration on VPU... 12/01/2017 14:25:44 - Enumeration done! 12/01/2017 14:25:44 - Getting Fixture Numbers detected by VPU... 12/01/2017 14:25:44 - VPU detects: 12/01/2017 14:25:44 - HDMI Out 1: Enumeration=1 (0:Not Done - 1:Done) - Lpu Number=3 - Sasu Number=0 12/01/2017 14:25:44 - HDMI Out 2: Enumeration=1 (0:Not Done - 1:Done) - Lpu Number=0 - Sasu Number=0 12/01/2017 14:25:44 - HDMI Out 3: Enumeration=1 (0:Not Done - 1:Done) - Lpu Number=0 - Sasu Number=0 12/01/2017 14:25:44 - HDMI Out 4: Enumeration=1 (0:Not Done - 1:Done) - Lpu Number=0 - Sasu Number=0

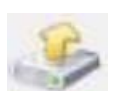

Hiermit wird das Setup aus den Lampen in den "HDMI Software Manager" heruntergeladen. Dann werden die Panels so auf der "Arbeits-Video-Fläche" angeordnet, wie Sie die Daten abgespeichert hatten. Man kann nun seine Änderungen durchführen.

#### Anzeige im Trace-Fenster:

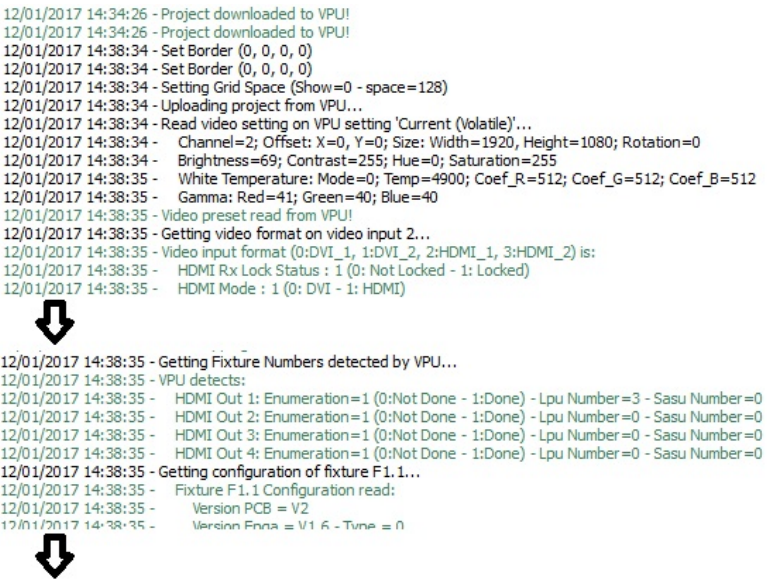

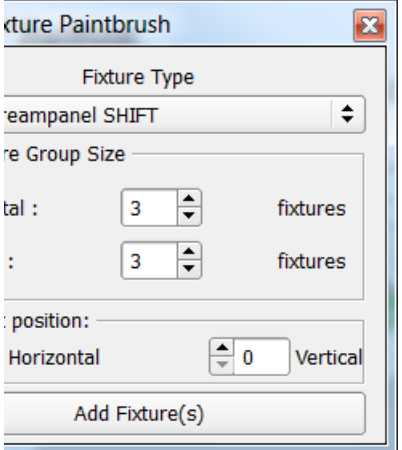

12/01/2017 14:38:35 -Sensor3: Type=0 (0:none, 1:temp, 2:humi, 3:lumi) - VInMin=0.000000 - VInMax=0.000000 -.000000 - SensorMax=0.000000 12/01/2017 14:38:35 - Creating New Project with uploaded settings from VPU ... 12/01/2017 14:38:35 - Project uploaded from VPU

Für ein neues Setup müssen zunächst **Dreampanel hinzugefügt** werden. Dazu verwendet man das Plus Symbol.

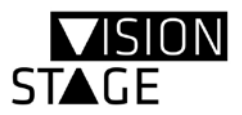

Es öffnet sich ein Auswahlfenster.

Nach Auswahl der zu verwendenden Panel Shift oder Twin werden diese auf das Videofeld, das immer der HD Größe 1920 x 1080 entspricht, eingefügt.

Die Panels können nun per Drag and Drop verschoben oder rotiert werden bzw. innerhalb der Videoauflösung platziert werden.

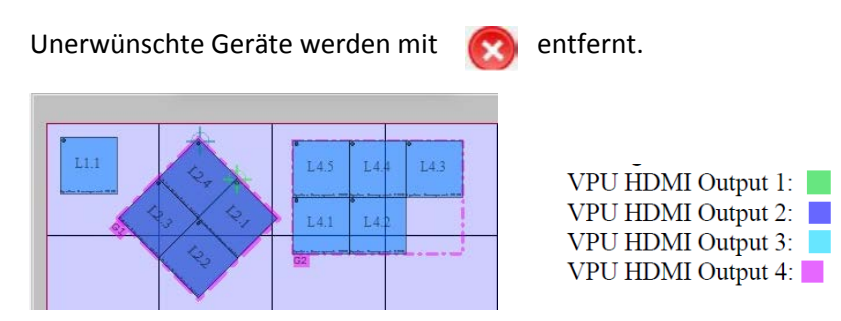

Sollte das Fenster Grau Hinterlegt sein und keine Werte annehmen, dann kann es daran liegen, das in der "Fixture List" der Reiter "Cabling List" angewählt ist und nicht der Reiter "Scene List".

Beispiel – Werteingabe **nicht möglich** weil **Cabling** Fenster aktiv ist:

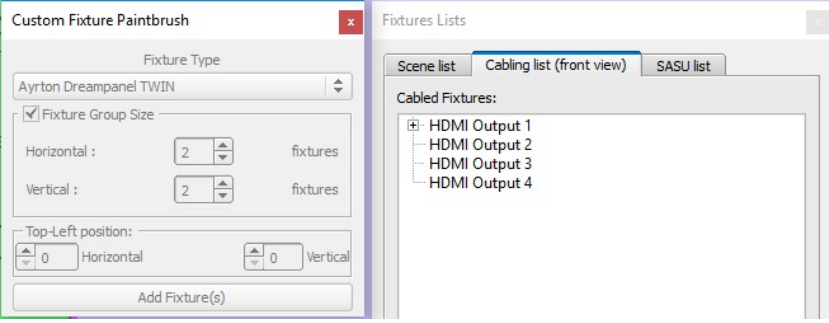

#### Beispiel – Werteingabe **möglich** weil **Szene List** Fenster aktiv ist:

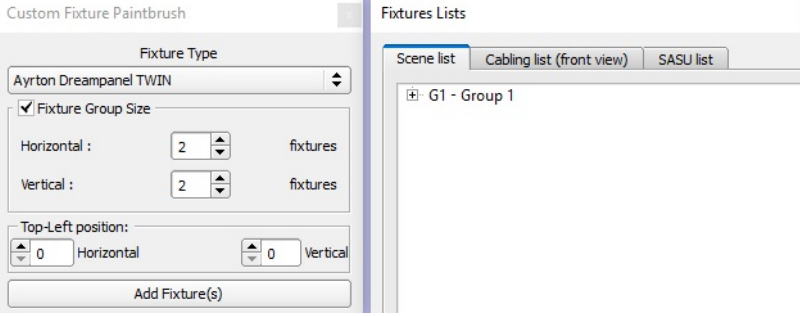

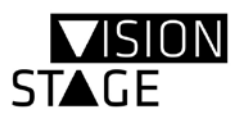

Color Control

Start Cabling From Here

HDMI Software Manager - V1.0.0 - Mar 31 2016 16:30:36

Scene list Cabling list (front view) SASU list

**Test Functions** 

View

Cabled Fixtures: HDMI Output 1

Custom Fixture Paintbrush

File

**Fixtures Lists** 

Tools

#### Verkabelung

Nachdem die **Panels** hinzugefügt wurden, müssen Sie noch **virtuell verkabelt** werden, so wie sie auch im Set verkabelt werden. Dazu öffnet man das Fenster **Fixtures List** (unter der Befehlsleiste View) und klickt auf den Reiter **Cabling List** (front view).

Im unteren Feld werden alle noch nicht verkabelten Paneele angezeigt. Im oberen Fenster wird die erfolgte Verkabelung an den jeweiligen Ausgang angezeigt.

Um an einem Ausgang die Verkabelung zu beginnen klickt man mit der **rechten Mousetaste** auf den entsprechenden Ausgang und kann damit den Beginn der Verkabelung definieren.

Nachdem der Ausgang gewählt wurde, muss man nur noch im **zweiten Fenster** auf das entsprechende Panel (hier z.B. L0.0) mit einem **Doppelklick** die Verkabelung durchführen. Über einen Rechtsklick kann man, wenn nötig, die Verkabelung wieder lösen.

Am Ende sollten keine Panels mehr im zweiten Fenster vorhanden sein bzw. kein Panel unverkabelt bleiben.

Es ist auch möglich, auf der Arbeitsfläche graphisch zu verkabeln. Dazu hat man wie vorher beschrieben den Ausgang ausgewählt, wo die Verkabelung beginnen soll.

Jetzt kann man mit einem einfachen Doppelklick auf das Panel die Verkabelung von Panel zu Panel schnell durchziehen. Um die Arbeit an der Verkabelung zu unterbrechen, findet man in der Fixture List /

**HDMI** Output 2 HDMI Output 3 **HDMI** Output 4 Not Cabled Fixtures: L<sub>0.0</sub> Scene list Cabling list (front view) SASU list Cabled Fixtures: □ HDMI Output 1  $-11.1$ HDMI Output 2  $-122$  $L2.2$ Not Cabled Fixtures:  $10.0 L<sub>0.1</sub>$  $10.2$  $103$  $10.4$  $L0.1$  $L0.4$  $L1.1$  $L<sub>0.0</sub>$  $LO.7$  $T = 0$  $L0.2$  $LO.5$  $L0.8$  $I.0<sub>3</sub>$  $L0.6$  $L0.9$ 

Cabeling List (Front View) den Button "Stop Cabling Sequence".

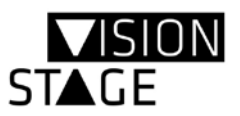

Wenn man sowieso nicht zwischendurch sein Projekt abgespeichert hat, wird es nun allerhöchste Zeit. Denn zum Abarbeiten des Uploads werden die gespeicherten Informationen genutzt.

Das Speichern erfolgt über die Menüleiste unter File / Save Projekt.

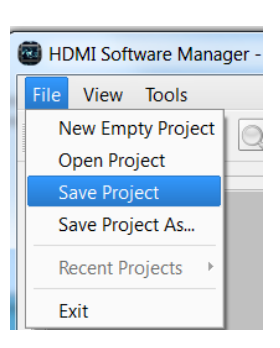

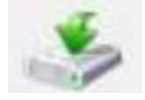

Mit dem Upload-Befehl wird nun das eingestellte Setup auf die Paneele übertragen. Damit sind die Daten für das Set dauerhaft im Speicher der Lampen abgelegt.

Anzeige im Trace-Fenster:<br>12/01/2017 14:58:20 - Downloading project to VPU... 12/01/2017 14:58:20 - Checking fixture number connected to VPU... 12/01/2017 14:58:20 - Getting Fixture Numbers detected by VPU... 12/01/2017 14:58:20 - VPU detects: 12/01/2017 14:58:20 - HDMI Out 1: Enumeration=1 (0:Not Done - 1:Done) - Lpu Number=3 - Sasu Number=0 12/01/2017 14:58:20 - HDMI Out 2: Enumeration=1 (0:Not Done - 1:Done) - Lpu Number=0 - Sasu Number=0 12/01/2017 14:58:20 - HDMI Out 3: Enumeration = 1 (0:Not Done - 1:Done) - Lpu Number = 0 - Sasu Number = 0<br>12/01/2017 14:58:20 - HDMI Out 3: Enumeration = 1 (0:Not Done - 1:Done) - Lpu Number = 0 - Sasu Number = 0 12/01/2017 14:58:20 - Checking fixture types... 12/01/2017 14:58:20 - Checking fixture type (SASU or LPU) of F1.1... 12/01/2017 14:58:20 - Getting configuration of fixture F1.1... 12/01/2017 14:58:20 - Fixture F1.1 Configuration read: 12/01/2017 14:58:20 -Version  $PCB = V2$ 12/01/2017 14:58:20 -Version Fpga =  $V1.6$  - Type = 0 12/01/2017 14:58:47 - Configuration writen on fixture! 12/01/2017 14:58:47 - Writing Video presettings... 12/01/2017 14:58:47 - Writing video setting on VPU setting 'Default (Permanent loaded on system boot)'... 12/01/2017 14:58:47 - Channel=2; Offset: X=0, Y=0; Size: Width=1920, Height=1080; Rotation=0 12/01/2017 14:58:47 -Brightness=69; Contrast=255; Hue=0; Saturation=255 12/01/2017 14:58:47 -White Temperature: Mode=0; Temp=4900; Coef R=512; Coef G=512; Coef B=512 12/01/2017 14:58:47 - Gamma: Red=41: Green=40: Blue=40 12/01/2017 14:58:48 - Video setting writen on VPU! 12/01/2017 14:58:48 - Writing Video presettings... 12/01/2017 14:58:48 - Writing video setting on VPU setting 'Current (Volatile)'... 12/01/2017 14:58:48 - Channel=2; Offset: X=0, Y=0; Size: Width=1920, Height=1080; Rotation=0 Brightness=69; Contrast=255; Hue=0; Saturation=255 12/01/2017 14:58:48 -White Temperature: Mode=0; Temp=4900; Coef\_R=512; Coef\_G=512; Coef\_B=512 12/01/2017 14:58:48 -12/01/2017 14:58:48 - Gamma: Red=41; Green=40; Blue=40 12/01/2017 14:58:48 - Video setting writen on VPU! 12/01/2017 14:58:48 - Writing DMX mapping... 12/01/2017 14:58:49 - DMX mapping writen on VPU! 12/01/2017 14:58:49 - Writing DMX mapping... 12/01/2017 14:58:49 - DMX mapping writen on VPU! 12/01/2017 14:58:49 - Resetting fixtures... 12/01/2017 14:58:49 - Reset fixtures... 12/01/2017 14:59:00 - Project downloaded to VPU! 12/01/2017 14:59:00 - Project downloaded to VPU!

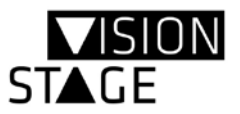

#### <span id="page-15-0"></span>Video Settings

Der Eingang der Videoquelle kann über den "HDMI Software Manager" wie auch über das Display an der HD-Box erfolgen.

#### "HDMI Software Manager" https://www.managerecommunity.com/ unter View/Video Settings

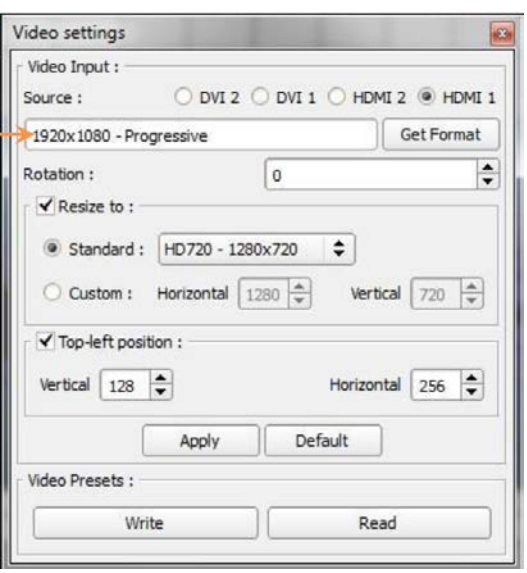

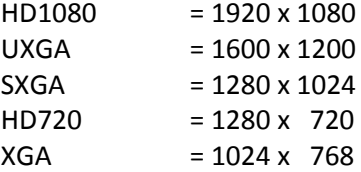

#### <span id="page-15-1"></span>Kontakt:

VISIONSTAGE GmbH Bad Meinberger Str. 1 D-32760 Detmold

E-Mai[l dialog@visionstage.com](mailto:dialog@visionstage.com) │ Web [www.visionstage.com](http://www.visionstage.com/)

Telefon +49 (0) 5231-96210-0 │ Fax +49 (0) 5231-96210-19 Geschäftsführer: Michael Althaus St.Nr. 313/5815/2197 │ UST-ID: DE298598596 Sitz der Gesellschaft: Detmold │ Amtsgericht Lemgo HRB 8481

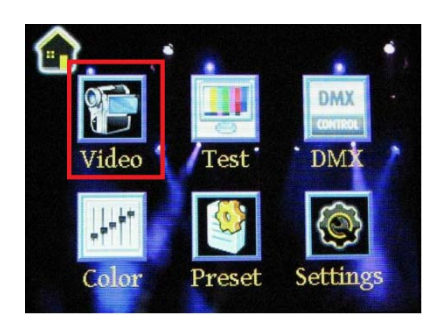

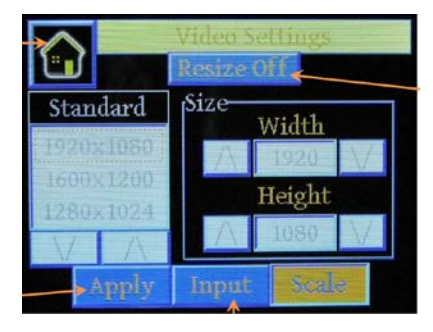